# Your modem's here! Let's get connected.

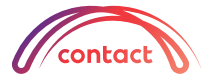

**This modem is a TP–Link HX510 Mesh Wi-Fi unit**

### **Part 1: Plug in your new modem**

#### **Included with your modem is a black power cord and a yellow ethernet cable**

- 1. Plug the power cord into the back of your modem, and the other end into a power socket near your ONT (little white fibre box). Your ONT will be fixed to a wall somewhere in your home.
- 2. Connect your modem to your ONT by plugging the ethernet cable from the WAN/LAN port of the modem to your ONT (GE1 or LAN1 port). *Note: if GE1/LAN1 doesn't light up on the ONT, try plugging into GE2/LAN2 (ensure your ONT is powered on).*
- 3. Check to make sure the power switch is turned on for the ONT and modem. If you can see lights on both, it's on.

Nice work, now that your modem is set up you can connect your devices (like phone and laptop) to the internet. Nearly there.

#### **Part 2: Connect to the internet**

- 1. Find the **modem network name (SSID)** and **wireless password/pin** on the bottom of your modem.
- 2. Open your device Wi-Fi settings and ensure Wi-Fi is switched on.
- 3. View available Wi-Fi networks, click on your modem network name (SSID), and enter the wireless password/pin.
- 4. Repeat these three steps for all your devices.

**And that's it!** You should be up and running.

**Turn over if you'd like to access to some fancy features of your modem – like seeing your network's performance.**

**Got questions?** Go to **contact.co.nz/modems** or call us on 0800 266 825 Mon – Fri, 8am – 6pm, Sat 8am – 4pm.

## **Optional: Set up the TP-Link Aginet app**

#### **If you want to use the wider features of your modem (mesh device), read on**

You'll see information like your network's performance, status of your connected devices and be able to edit some settings.

- 1. On your phone or tablet download the Aginet app from the Google Play or App Store (scan the QR code for quick access) and make sure the app has access to your local network.
- 2. Ensure your device is connected to Wi-Fi and near the modem so it can be found easily.
- 3. Click on **Continue without creating a TP-Link.**
- 4. A screen will pop up saying HX510 is found, click on **Set up device.** If it doesn't appear check your device is connected to Wi-Fi. Refresh your device either by pulling down the screen or closing and opening the app again.
- 5. Click on **Connect to a modem** it will locate your device and ask for a password. Use **password1** all in lower case.
- 6. Select the room where the modem is located (e.g. bedroom) and click **Next.**
- 7. Select your connection profile, or the default ipoe\_10\_0\_d and click **Next.**
- 8. You'll be asked to check the present profile settings just click **Next.**
- 9. You'll be asked if you want band steering, leave this on and click **Next.**
- 10. If you'd like to change your network name, you can simply type a new one in the Network Name field (e.g. Sam's TP-Link). You can also do the same for your password.
- 11. Click **Connect.** If you need to add another modem (mesh device) you'll be able to now, otherwise just click **Done** and you're all set up.

**Want more coverage?** If you need to extend the Wi-Fi coverage in your home, you can order additional TP-Link HX510 Mesh Wi-Fi units. Details about how to do this are in our FAQs at **contact.co.nz/modems**

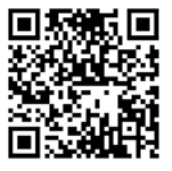

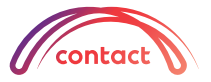